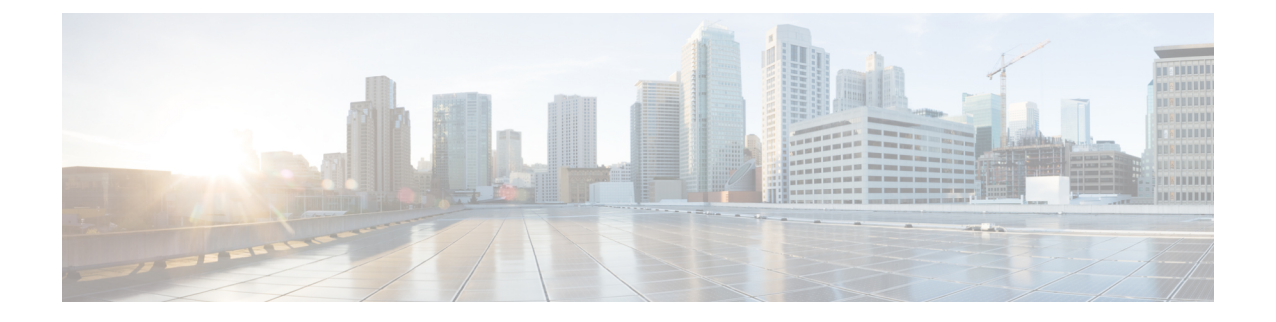

# コミュニケーション サービスの設定

この章は、次の項で構成されています。

- HTTP の設定 (1[ページ](#page-0-0))
- SSH の設定 (2 [ページ](#page-1-0))
- XML API の設定 (3 [ページ](#page-2-0))
- Redfish [のイネーブル](#page-3-0)化 (4 ページ)
- IPMI の設定 (4 [ページ](#page-3-1))
- SNMP の設定 (6[ページ](#page-5-0))
- SMTP を使用して電子メール アラートを送信[するようにサーバを](#page-12-0)設定する (13 ページ)

# <span id="page-0-0"></span>**HTTP** の設定

## 始める前に

このタスクを実行するには、admin 権限を持つユーザとしてログインする必要があります。

- **Step 1** [Navigation] ペインの [Admin] メニューをクリックします。
- **Step 2** [Admin] メニューで、[Communication Services] をクリックします。
- **Step 3** [HTTP Properties] 領域で、次のプロパティを更新します。

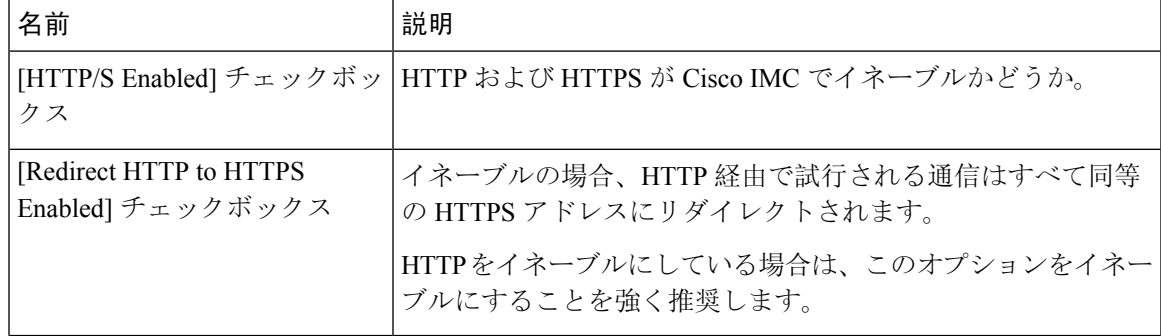

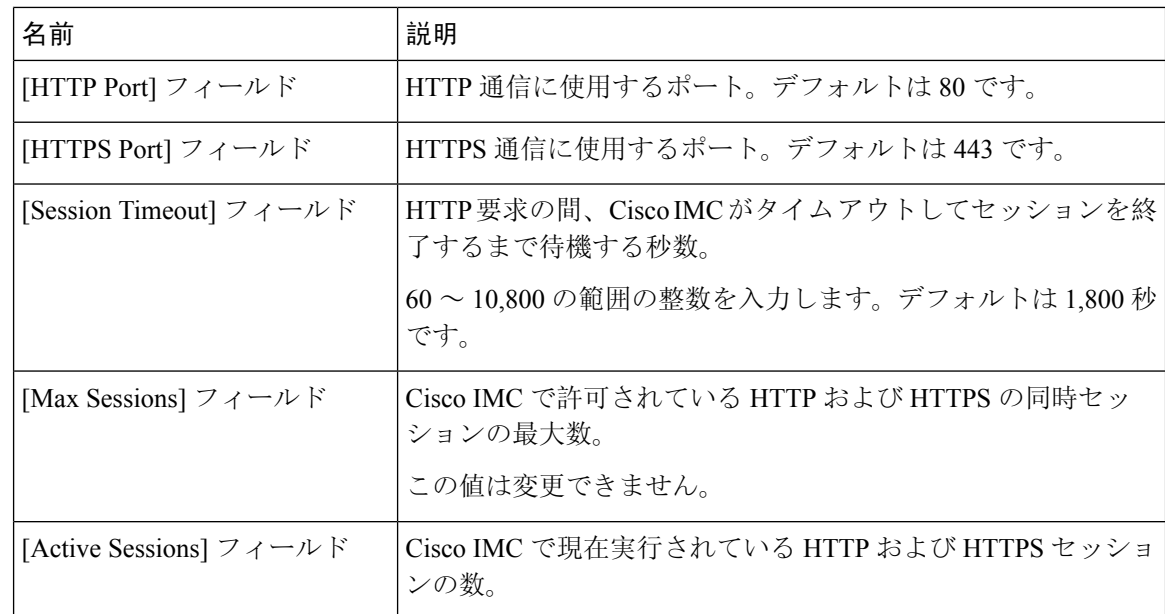

**Step 4** [Save Changes] をクリックします。

# <span id="page-1-0"></span>**SSH** の設定

## 始める前に

SSH を設定するには、admin 権限を持つユーザとしてログインする必要があります。

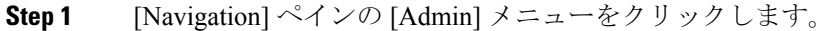

- **Step 2** [Admin] メニューで、[Communication Services] をクリックします。
- **Step 3** [SSH Properties] 領域で、次のプロパティを更新します。

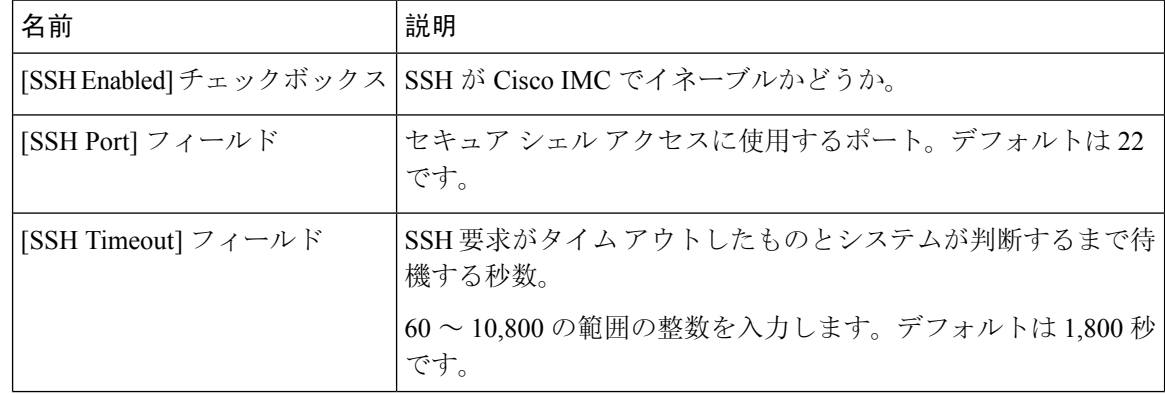

| 名前                          | 説明                                   |
|-----------------------------|--------------------------------------|
| [Max Sessions] $77 - \nu$ F | Cisco IMC で許可されている SSH の同時セッションの最大数。 |
|                             | この値は変更できません。                         |
| [Active Sessions] $77 - N$  | 現在 Cisco IMC で実行されている SSH セッションの数。   |

**Step 4** [Save Changes] をクリックします。

# <span id="page-2-0"></span>**XML API** の設定

# **Cisco IMC** 用の **XML API**

Cisco Cisco IMC XML アプリケーション プログラミング インターフェイス (API) は、C シリーズ ラックマウント サーバ用の Cisco IMC に対するプログラマチック インターフェイスです。この API は、HTTP または HTTPS 経由で XML ドキュメントを受け取ります。

XML API の詳細については、『*Cisco UCS Rack-Mount Servers Cisco IMC XML API Programmer's Guide*』を参照してください。

# **XML API** のイネーブル化

### 始める前に

このタスクを実行するには、admin 権限を持つユーザとしてログインする必要があります。

- **Step 1** [Navigation] ペインの [Admin] メニューをクリックします。
- **Step 2** [Admin] メニューで、[Communication Services] をクリックします。
- **Step 3** [XML API Properties] 領域で、次のプロパティを更新します。

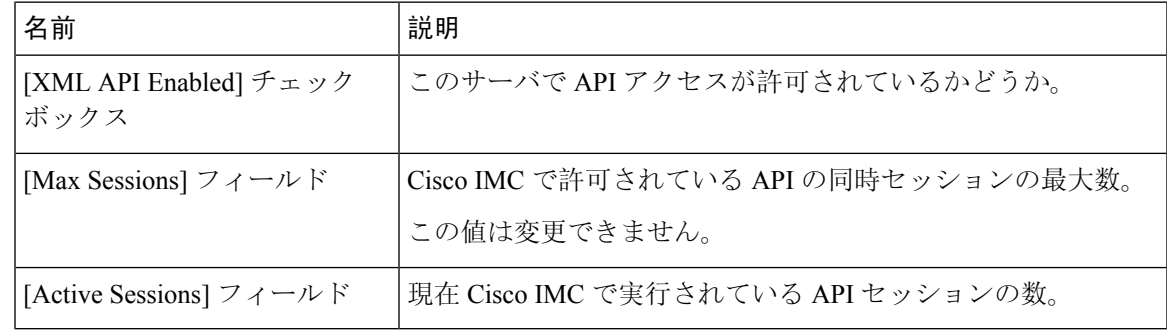

**Step 4** [Save Changes] をクリックします。

# <span id="page-3-0"></span>**Redfish** のイネーブル化

### 始める前に

このアクションを実行するには、admin としてログオンする必要があります。

手順

- **Step 1** [Navigation] ペインの [Admin] タブをクリックします。
- **Step 2** [Admin] タブの [Communications Services] をクリックします。
- **Step 3** [Redfishプロパティ(SSH Properties)] 領域で、次のプロパティを更新します。

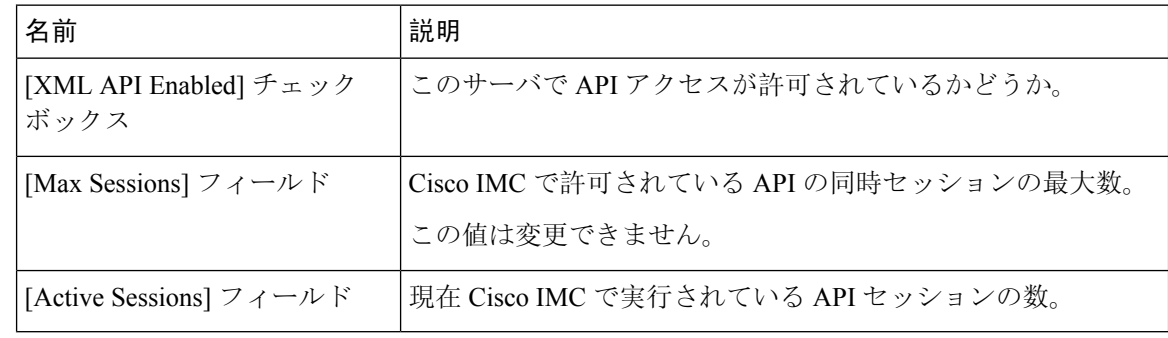

<span id="page-3-1"></span>**Step 4** [Save Changes] をクリックします。

# **IPMI** の設定

## **IPMI Over LAN**

インテリジェントプラットフォーム管理インターフェイス(IPMI)では、サーバプラットフォー ムに組み込まれているサービス プロセッサとのインターフェイスのためのプロトコルを定義して います。このサービスプロセッサはベースボード管理コントローラ(BMC)と呼ばれ、サーバの マザーボードに存在します。BMC は、メイン プロセッサおよびボード上の他の要素に、簡単な シリアル バスを使用してリンクします。

通常動作の間、IPMI は、サーバのオペレーティング システムがシステム ヘルスについての情報 を取得し、システムのハードウェアを制御できるようにします。たとえば、IPMIを使用すると、 温度、ファンの速度、および電圧などのセンサーをモニタして、問題を事前に検出できます。サー バの温度が指定されているレベルより高くなった場合、サーバのオペレーティング システムは BMCに対して、ファンの速度を上げたり、プロセッサの速度を下げたりして問題に対処するよう 指示できます。

# **IPMI over LAN** の設定

IPMI over LAN は、Cisco IMC を IPMI メッセージで管理する場合に設定します。

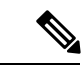

(注)

• 暗号キーを発行しないでIPMIコマンドを実行する場合は、CiscoIMCで、[暗号キー(Encryption Key)] フィールドを偶数個のゼロに設定し保存します。これにより、暗号キーを含めること なく IPMI コマンドを発行できます。

• 最大 4 個の同時 IPMI セッションのみ許可されています。

### 始める前に

このタスクを実行するには、admin 権限を持つユーザとしてログインする必要があります。

- **Step 1** [Navigation] ペインの [Admin] メニューをクリックします。
- **Step 2** [Admin] メニューで、[Communication Services] をクリックします。
- **Step 3** [IPMI over LAN Properties] 領域で、BMC 1、BMC 2、CMC 1、CMC 2 の次のプロパティを更新し ます。

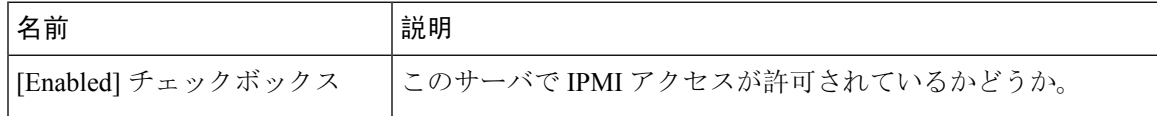

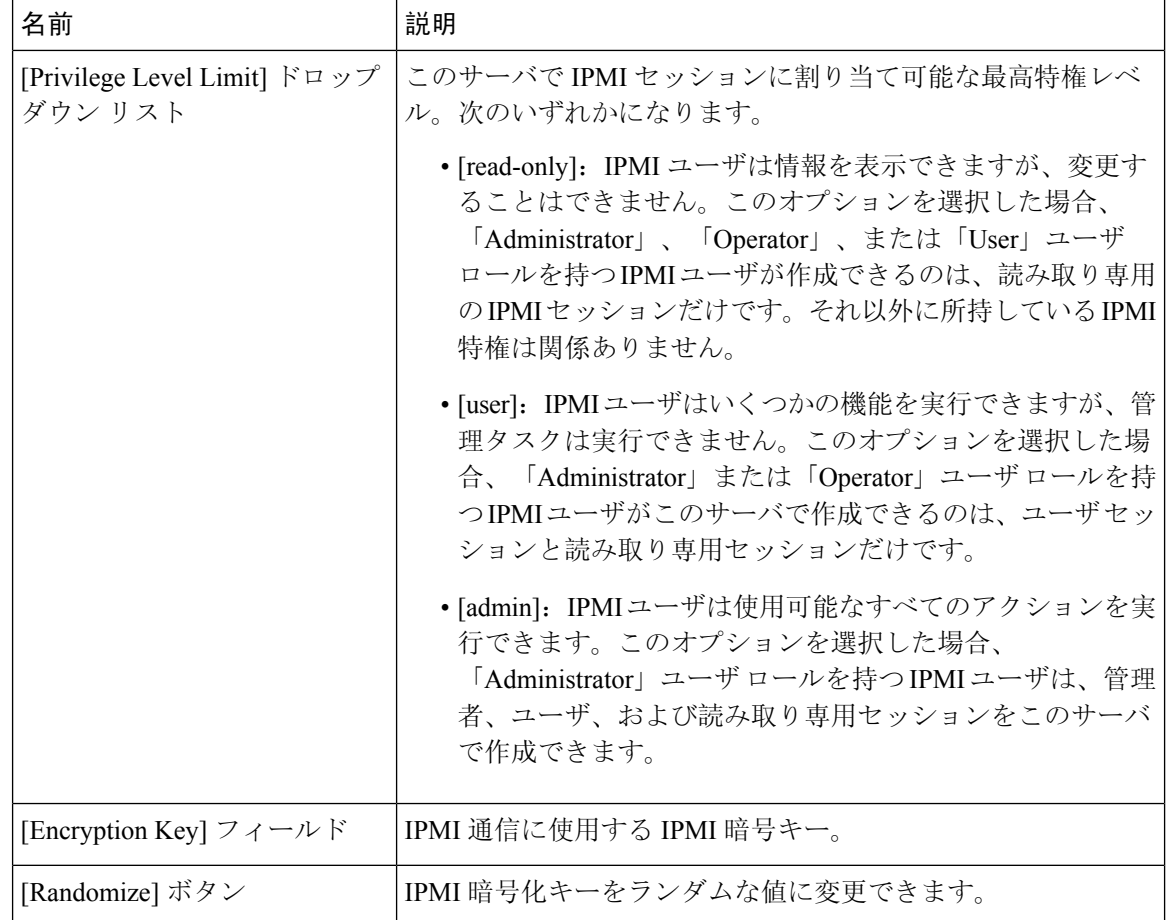

<span id="page-5-0"></span>**Step 4** [Save Changes] をクリックします。

# **SNMP** の設定

# **SNMP**

Cisco UCS C シリーズ ラックマウント サーバ は、サーバの設定およびステータスを表示したり、 SNMP トラップによって障害とアラートを送信したりするために、簡易ネットワーク管理プロト コル(SNMP)をサポートしています。Cisco IMC でサポートされている管理情報ベース(MIB) ファイルの詳細については、次の URL にある『*MIB Quick Reference for Cisco UCS*』を参照してく ださい:[http://www.cisco.com/c/en/us/td/docs/unified\\_computing/ucs/sw/mib/b-series/b\\_UCS\\_MIBRef.html](http://www.cisco.com/c/en/us/td/docs/unified_computing/ucs/sw/mib/b-series/b_UCS_MIBRef.html)

# **SNMP** プロパティの設定

## 始める前に

このタスクを実行するには、admin 権限を持つユーザとしてログインする必要があります。

- **Step 1** [Navigation] ペインの [Admin] メニューをクリックします。
- **Step 2** [Admin] メニューで、[Communication Services] をクリックします。
- **Step 3** [Communications Services] ペインの [SNMP] タブをクリックします。
- **Step 4** [SNMP Properties] 領域で、次のプロパティを更新します。

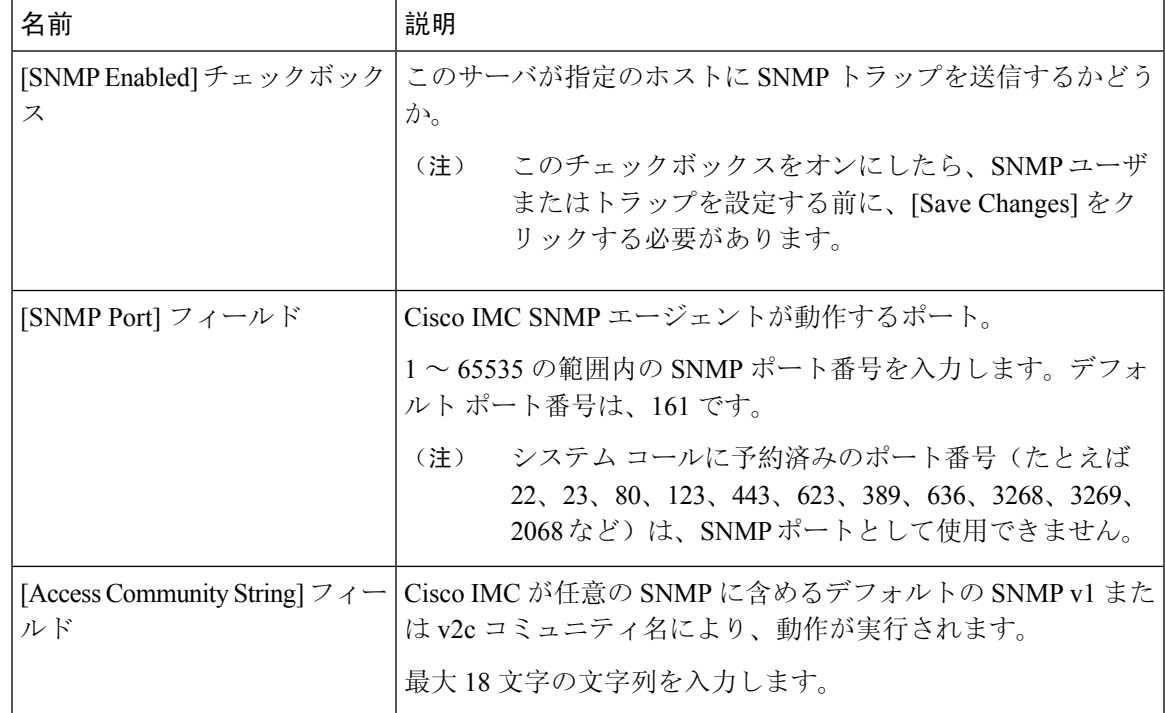

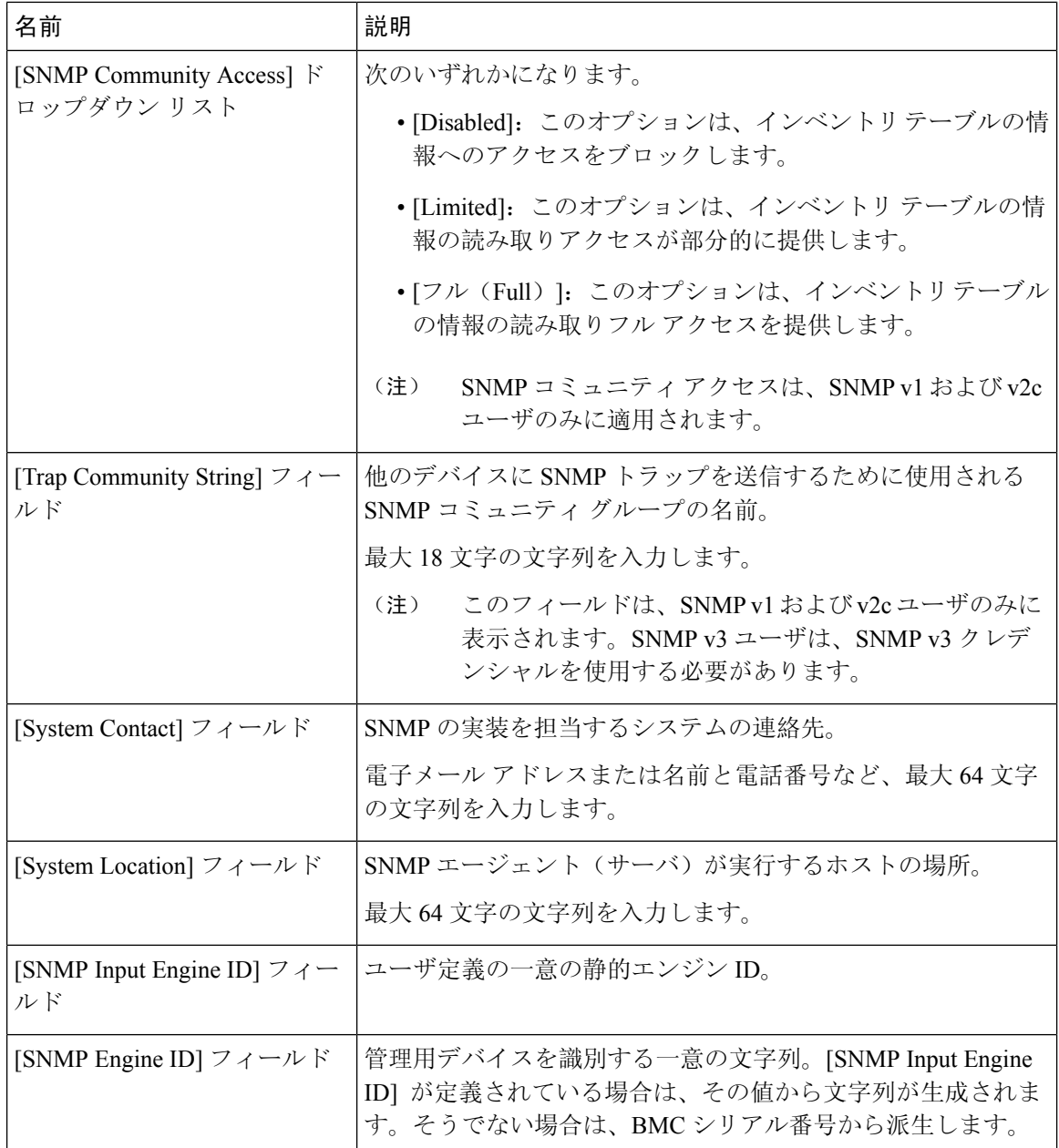

**Step 5** [Save Changes] をクリックします。

次のタスク

SNMP トラップを設定します。

# **SNMP** トラップ設定の指定

## 始める前に

このタスクを実行するには、admin 権限を持つユーザとしてログインする必要があります。

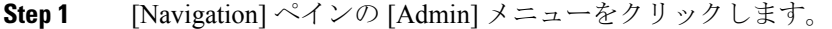

- **Step 2** [Admin] メニューで、[Communication Services] をクリックします。
- **Step 3** [Communications Services] ペインの [SNMP] タブをクリックします。
- **Step 4** [Trap Destinations] タブをクリックします。
- **Step 5** [トラップ宛先 (Trap Destinations) ] 領域で、次のいずれかを実行できます。

```
• テーブルから既存のユーザを選択し、[Modify Trap] をクリックします。
```
- 新しいユーザを作成するには、[Add Trap] をクリックします。
- (注) フィールドが強調表示されていない場合は、[有効(Enabled)] を選択します。
- **Step 6** [Trap Details] ダイアログボックスで、次のフィールドに値を入力します。

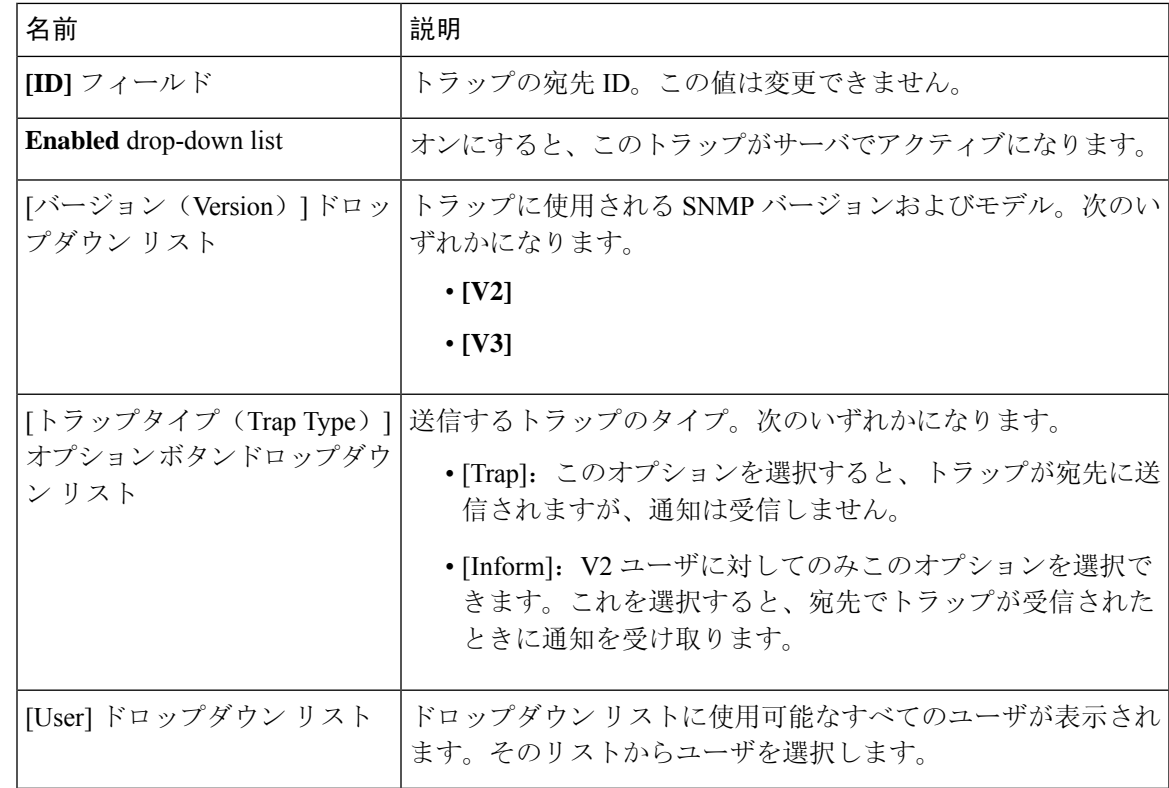

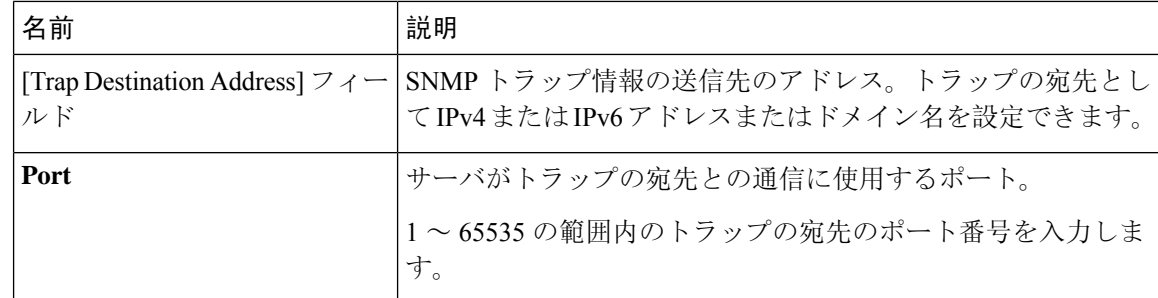

**Step 7** [Save Changes] をクリックします。

**Step 8** トラップの宛先を削除する場合は、行を選択し、[Delete] をクリックします。 削除の確認プロンプトで、[OK] をクリックします。

# テスト **SNMP** トラップ メッセージの送信

## 始める前に

このタスクを実行するには、admin 権限を持つユーザとしてログインする必要があります。

## 手順

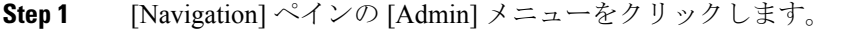

- **Step 2** [Admin] メニューで、[Communication Services] をクリックします。
- **Step 3** [Communications Services] ペインの [SNMP] をクリックします。
- **Step 4** [Trap Destinations] 領域で、目的の SNMP トラップ宛先の行を選択します。
- **Step 5** [Send SNMP Test Trap] をクリックします。 SNMP テスト トラップ メッセージがトラップ宛先に送信されます。
	- テスト メッセージを送信するために、トラップは設定済みで、イネーブルにされている 必要があります。 (注)

## **SNMP** ユーザの管理

### 始める前に

- このタスクを実行するには、admin 権限を持つユーザとしてログインする必要があります。
- SNMP がイネーブルである必要があります。

#### 手順

- **Step 1** [Navigation] ペインの [Admin] メニューをクリックします。
- **Step 2** [Admin] メニューで、[Communication Services] をクリックします。
- **Step 3** [Communications Services] ペインの [SNMP] タブをクリックします。
- **Step 4** [User Settings] 領域で、次のプロパティを更新します。

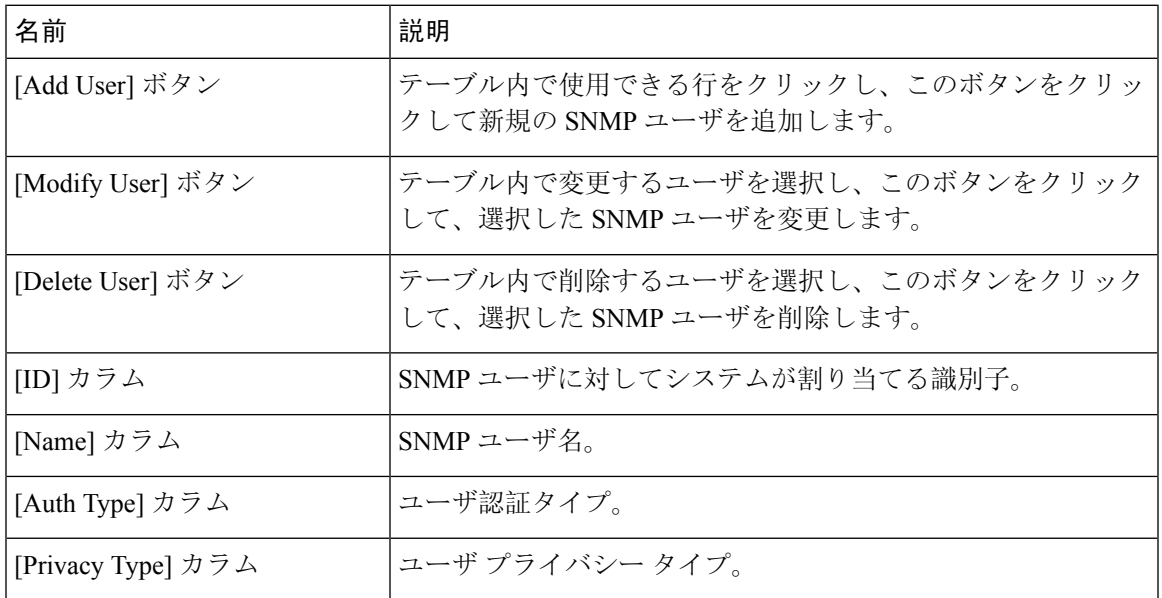

**Step 5** [Save Changes] をクリックします。

# **SNMP** ユーザの設定

始める前に

- このタスクを実行するには、admin 権限を持つユーザとしてログインする必要があります。
- SNMP がイネーブルである必要があります。

- **Step 1** [Navigation] ペインの [Admin] メニューをクリックします。
- **Step 2** [Admin] メニューで、[Communication Services] をクリックします。
- **Step 3** [Communications Services] ペインの [SNMP] タブをクリックします。
- **Step 4** [User Settings] 領域で、次のいずれかの操作を実行します。
	- テーブルから既存のユーザを選択し、[Modify User] をクリックします。

• [Users] 領域で行を選択し、[Add User] をクリックして新しいユーザを作成します。

**Step 5** [SNMP User Details] ダイアログボックスで、次のプロパティを更新します。

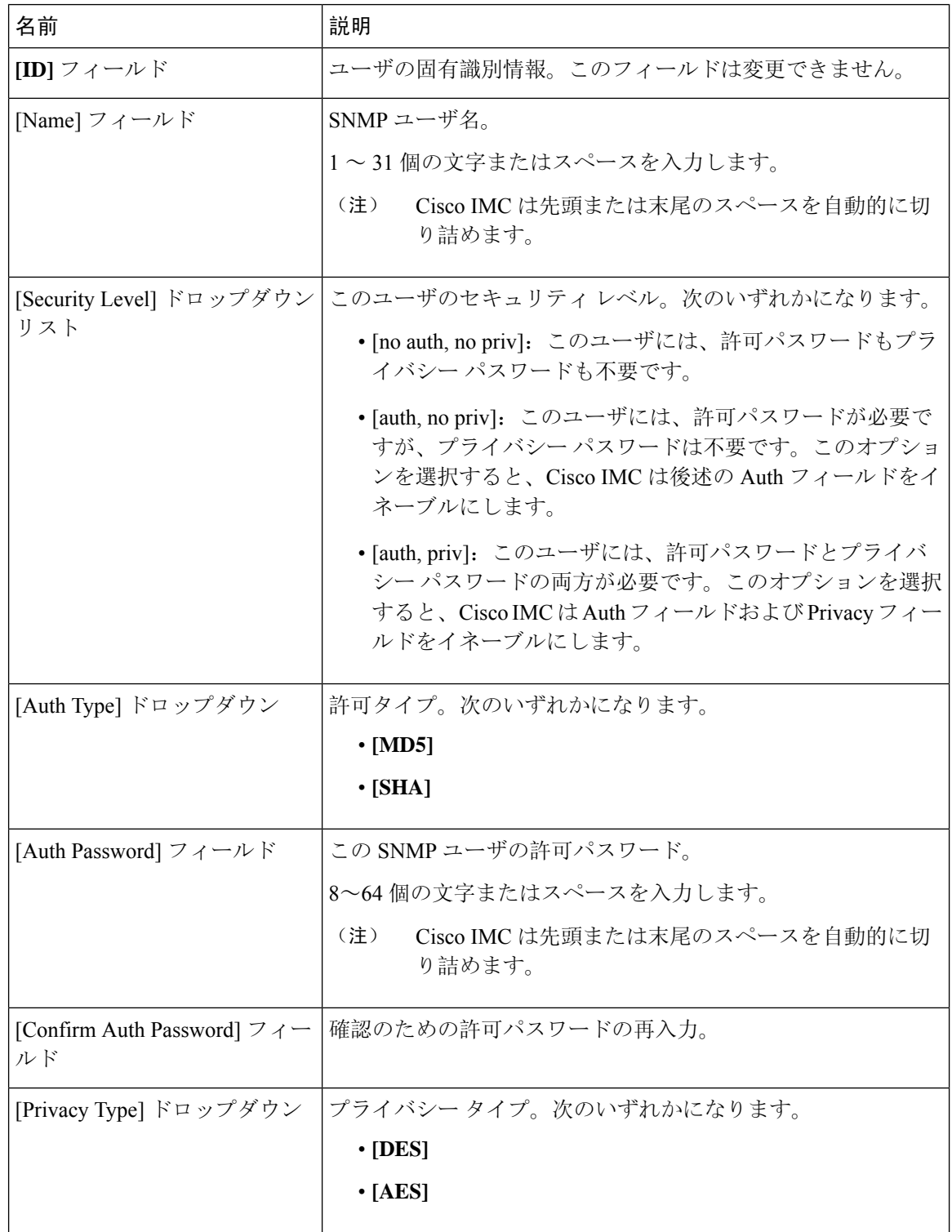

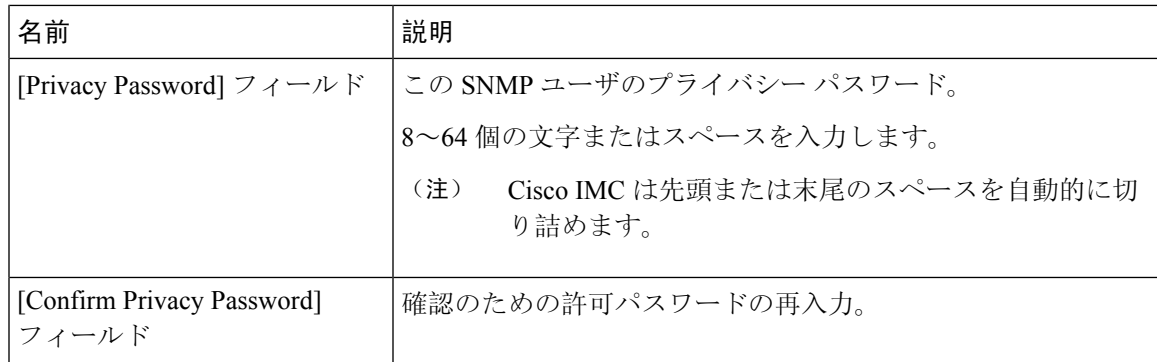

- **Step 6** [Save Changes] をクリックします。
- **Step 7** ユーザを削除する場合は、ユーザを選択し、[Delete User] をクリックします。 削除の確認プロンプトで、[OK] をクリックします。

# <span id="page-12-0"></span>**SMTP** を使用して電子メール アラートを送信するように サーバを設定する

Cisco IMCは、SNMPに依存せずに受信者に対する電子メールベースのサーバ障害の通知をサポー トします。システムは Simple Mail Transfer Protocol(SMTP)を使用して、設定された SMTP サー バに電子メール アラートとしてサーバ障害を送信します。

最大 4 人の受信者がサポートされます。

# <span id="page-12-1"></span>電子メール アラートを受信するための **SMTP** サーバの設定

サーバ障害に関する電子メール通知を受信するように、[Mail Alert] タブで SMTP プロパティを設 定し、電子メール受信者を追加します。

#### 始める前に

このタスクを実行するには、admin 権限を持つユーザとしてログインする必要があります。

#### 手順

**Step 1**

- **Step 2** [Admin] メニューの [Communication Services] をクリックします。
- **Step 3** [Communications Services] ペインの [Mail Alert] タブをクリックします。
- **Step 4** [SMTP Properties] 領域で、次のプロパティを更新します。

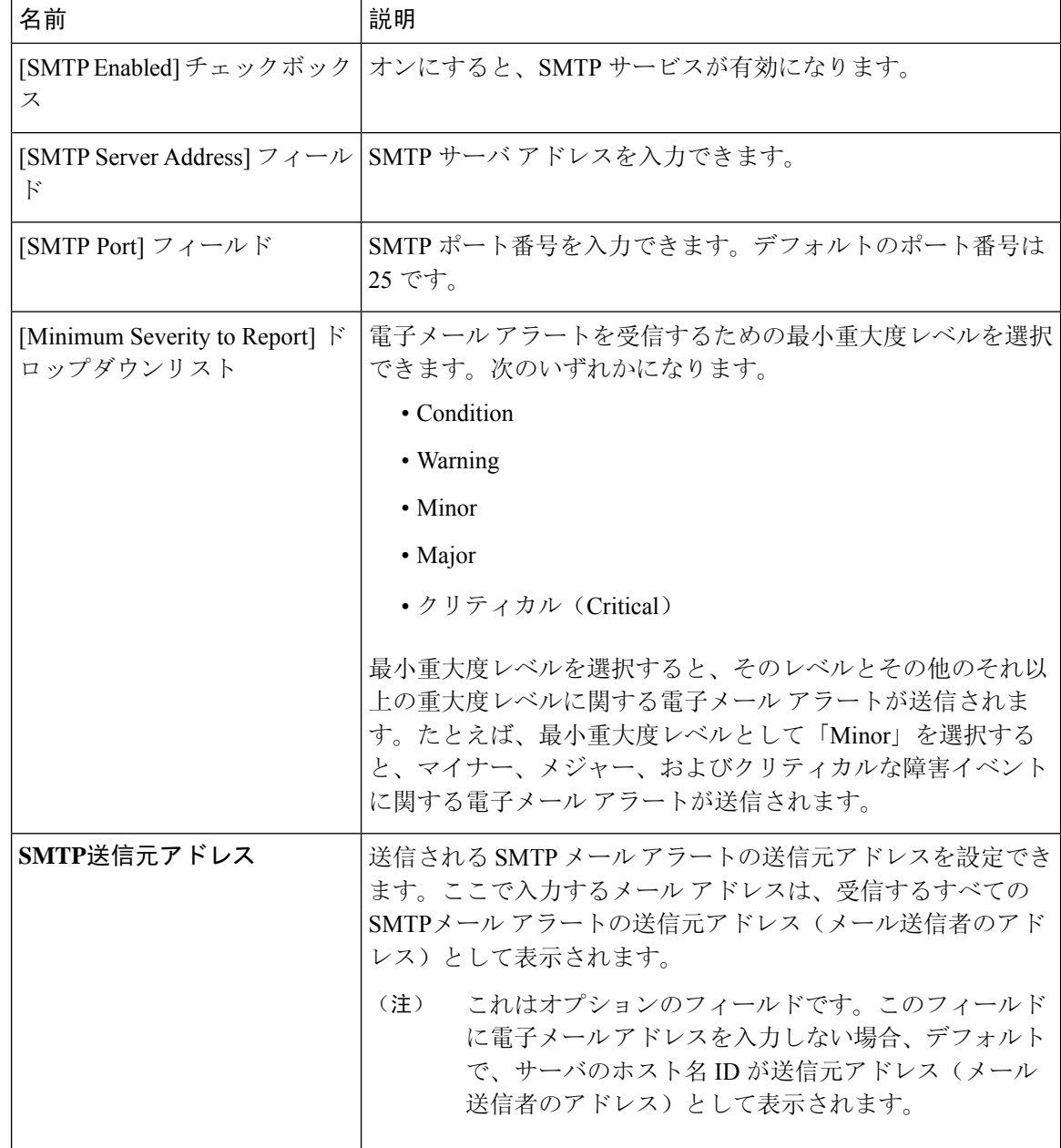

**Step 5** [SMTP Recipients] 領域で、次の手順を実行します。

a) [Add (+)] ボタンをクリックして、通知の送信先としての電子メール受信者を追加します。電 子メール ID を入力して、[Save] をクリックします。

電子メール受信者を削除するには、電子メール受信者を選択し、[Delete (X)] ボタンをクリッ クします。

b) [SendTestMail]をクリックして、追加した電子メール受信者に到達可能であるかどうかを確認 します。

電子メール アドレスと SMTP 設定が有効な場合は、電子メールが送信されたことを示すメッ セージとともに確認ポップアップ ウィンドウが表示されます。設定が有効でない場合は、電 子メールが送信されていないことを示すメッセージとともに確認ポップアップ ウィンドウが 表示されます。[Reachability] カラムは、テスト メールが電子メール受信者に正常に送信され たかどうかを示します。[Reachability] カラムの値は次のいずれかになります。

- [Yes](テスト メールが正常に送信された場合)
- [No](テストメールが正常に送信されていない場合)
- [na](テストメールが送信されていない場合)
- **Step 6** [Save Changes] をクリックします。

トラブルシューティング

次の表では、(到達可能性ステータスが [なし(No)] の場合に)Cisco IMC ログに表示される可 能性のある SMTP メールアラートの設定の問題に対するトラブルシューティング上の推奨事項を 説明しています。

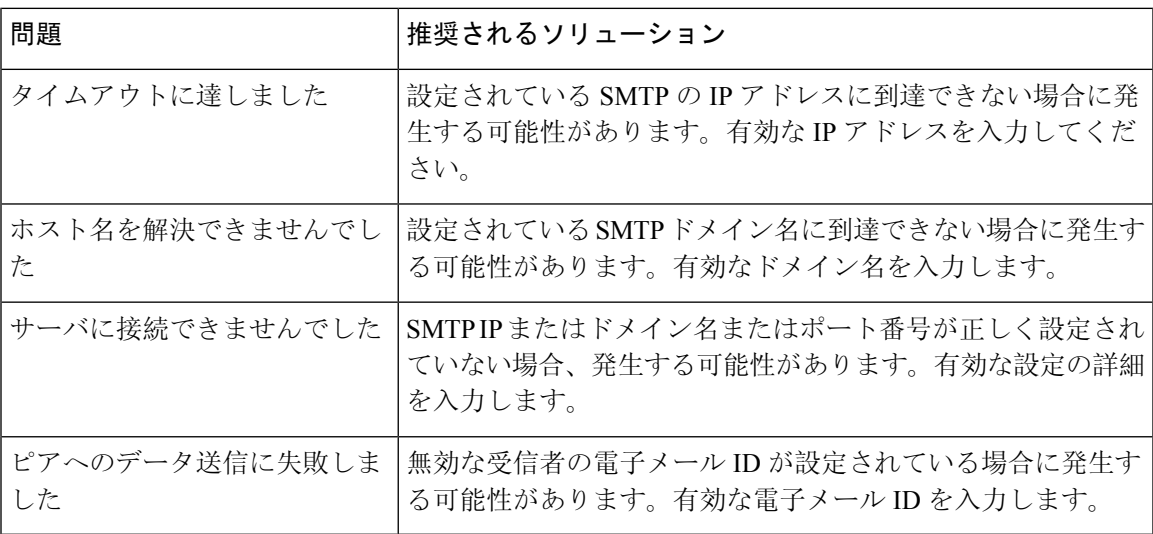

# **SMTP** 電子メール受信者の追加

サーバ障害に関する電子メール通知を受信するように、[Mail Alert] タブで電子メール受信者を追 加します。

#### 始める前に

- このタスクを実行するには、admin 権限を持つユーザとしてログインする必要があります。
- [SMTP Properties] 領域で、SMTP サーバ プロパティを設定します。電子メール [アラートを](#page-12-1)受 信[するための](#page-12-1) SMTP サーバの設定 (13 ページ)を参照してください。

手順

- **Step 1** [Navigation] ペインの [Admin] メニューをクリックします。
- **Step 2** [Admin] メニューの [Communication Services] をクリックします。
- **Step 3** [Communications Services] ペインの [Mail Alert] タブをクリックします。
- **Step 4** [SMTP Recipients] 領域で、次の手順を実行します。
	- a) [Add (+)] ボタンをクリックして、通知の送信先としての電子メール受信者を追加します。電 子メール ID を入力して、[Save] をクリックします。

b) [SendTestMail]をクリックして、追加した電子メール受信者に到達可能であるかどうかを確認 します。 電子メール アドレスと SMTP 設定が有効な場合は、電子メールが送信されたことを示すメッ セージとともに確認ポップアップ ウィンドウが表示されます。設定が有効でない場合は、電 子メールが送信されていないことを示すメッセージとともに確認ポップアップ ウィンドウが 表示されます。[Reachability] カラムは、テスト メールが電子メール受信者に正常に送信され たかどうかを示します。[Reachability] カラムの値は次のいずれかになります。

- [Yes](テスト メールが正常に送信された場合)
- [No](テスト メールが正常に送信されていない場合)
- [na](テスト メールが送信されていない場合)